# 가역반응 SIM 사용지침서

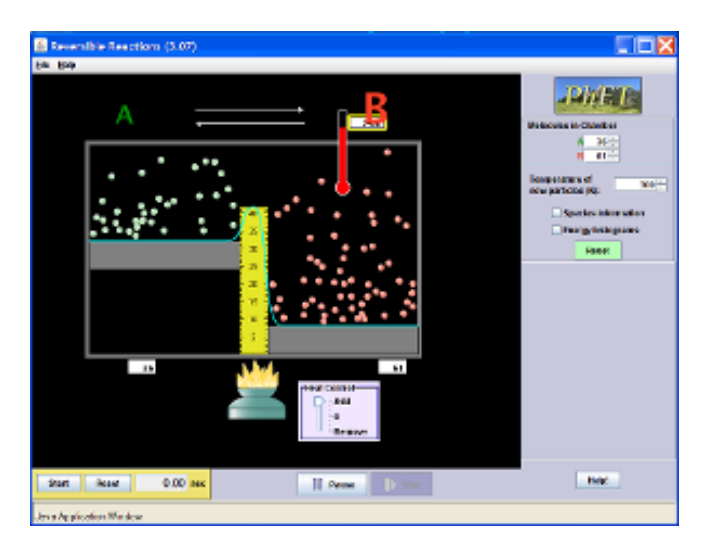

## 시뮬레이션 개요

 화학반응의 과정을 시간을 두고 살펴본다. 전체 에너지가 어떻게 반응속도에 영향을 끼치는가?

 온도, 장벽의 높이 및 퍼텐셜 에너지를 변화시킨다.

▶ 반응속도 계수를 구하기 위하여 농도와 시간을 기록한다.

▶ 아레니우스 파라미터를 도출하기 위하여 온도 의존성 연구를 한다.

 이 시뮬레이션은 화학반응의 유추를 포함하고 있기 때문에 교사의 지도아래 사용하는 것이 가장 좋다.

#### 주요 주제

• 열역학, 온도, 열, 기체, 반응, 열에너지

## 학습목표

- 화학반응이 어떻게 일어나는지를 미시적 수준에서 예를 들어 설명한다.
- ↓ 반응물 분자의 운동(속도와 방향)이 반응 진행에 어떻게 기여하는지 기술한다.
- ♣ 온도의 변화와 촉매의 사용이 어떻게 반응 속도에 영향을 끼칠지를 예측한다.
- 퍼텐셜 에너지 커브에서 정반응과 역반응의 활성화 에너지와 반응물과 생성물 사이의 에너지 변화를 확인한다.
- ₩ 반응의 진행에 따라 반응물과 생성물의 농도가 어떻게 변화하는지 기술하다.
- 시간의 함수로 표시된 농도의 그래프로부터, 언제 시스템이 평형에 도달했는지를 확인한다.
- 농도와 시간의 데이터로부터 속도 계수를 계산한다. 온도에 따라 속도계수가 어떻게 변화하는지 결정한다.
- 어느 것이 가장 빠른 또는 늦은 반응속도를 나타내는지를 결정하기 위해 시간에 대한 농도의 변화 그래프를 비교한다.

# 시뮬레이션 작동법

- 오른쪽 위 [실내의 분자]에서 반응물(A)과 생성물(B)의 분자 수를 화살표로 조정한다.
- 실내의 회색막대를 마우스 왼쪽을 누르고 위 아래로 옮겨 A 와 B 의 퍼텐셜에너지를 조정한다.
- 노란색자 위의 선에 마우스를 올려 나타나는 화살표를 왼쪽을 누르고 이동시켜 활성화 에너지를 조정한다.
- [시작], [정지] 상자나 버튼으로 반응을 시작하거나 중지시킨다. 작은 시작 버튼은 단계적 반응을 보여준다.
- [열조절]의 오각형 버튼을 위아래로 이동시켜 반응실을 가열을 하거나 냉각을 시킨다.
- [새로운 입자의 온도]의 작은 삼각형으로 온도를 조정한다.
- [기체정보]오 [막대그래프]를 선택하면 해당 정보를 표시해주는 도표가 나타난다.
- [초기화]를 클릭하면 초기 상태로 되돌아간다.

학습목표에 적합한 실험지도안을 word 로 작성하시어 [whakuklee@gmail.com](mailto:whakuklee@gmail.com) 으로 보내 주시면 검토 후 이 사이트에 작성자 이름과 함께 올려 드리겠습니다.

지침서 제작 및 사이트 운영자 : 이 화 국 전북대학교 명예교수(www.whakuk.com)